# Student Blackboard FAQs

## Which Web Browser should I use?

• Google Chrome is the preferred Web Browser for Blackboard.

# When I open the Web Browser, how do I get directly to Blackboard?

• Type https://blackboard.cameron.edu and hit Enter.

| -          | 11/2                |           |
|------------|---------------------|-----------|
|            | CAMERON UNIVERSITY  |           |
|            | Sign in             | and final |
|            | someone@example.com |           |
|            | Password            |           |
|            | Sign in             | 20        |
|            |                     |           |
| Sel Libera |                     |           |

#### What is my username?

• Your username (login name) is the same as you username for AggieAccess and Email with @cameron.edu added on the end. See the example below.

#### Example:

| ٠ | First Name:    | Ole                  |
|---|----------------|----------------------|
| • | Last Name:     | Kim                  |
| • | CU Student ID: | 000123456            |
| ٠ | Username:      | ok123456@cameron.edu |

#### What is my password?

• Your password for Blackboard is your Domain password which is the same password you use for all other accounts at CU (AggieAccess, Email, Computer Lab login, Office 365).

If you are unable to remember your password go to <u>https://aggiereset.cameron.edu</u> and select "Forgot your password". You may also submit a support request to the IT Helpdesk via email at <u>support@cameron.edu</u> or call 580-581-2454.

#### Do I have to change my password?

• Yes, for account security CU requires you to change your Domain password every 120 days. The system will start sending you reminder emails 10 days before your password expires.

#### Does the New Blackboard have an APP?

• Yes, you can download the Blackboard Student App from the App Store for IOS or from Google Play for Android devices. If you used the App for the old Blackboard just logout, type in Cameron into the search field and select Cameron University (Fig. 1). On the next screen click Web Login (Fig. 2). At the Cameron University login page enter your username@cameron.edu and your AggieAccess password to access your account.

| Fig. 1             | Fig. 2                                                                                              | Fig. 3                  |
|--------------------|----------------------------------------------------------------------------------------------------|-------------------------|
| Blackboard         | Blackboard                                                                                          | CAMERON UNIVERSITY      |
| Cameron            | Cameron University 🗸                                                                                | Sign in                 |
| Cameron University | ① This school requires that you log in through their website. Tap the web login button to continue. | someone@example.com<br> |
|                    |                                                                                                    | Sign in                 |
|                    |                                                                                                    |                         |
|                    |                                                                                                    |                         |
|                    | Web Login                                                                                           |                         |
|                    |                                                                                                    |                         |

Why can't I find my class? I enrolled in my course on campus.

Select Courses from the Blackboard Ultra Base Navigation menu. Then click on Current Courses and select CU
 Fall 21. You will see your course but won't be able to access the content until classes officially begin.

| 💋 Courses         | × +                                                                                 |                                         | 0    | -      |             | >   |
|-------------------|-------------------------------------------------------------------------------------|-----------------------------------------|------|--------|-------------|-----|
| ← → C (           | lackboard.cameron.edu/ultra/course                                                  |                                         | Q \$ |        | * 4         | )   |
| Blackboard        | Courses                                                                             |                                         |      |        |             |     |
| Institution Page  | Cameron Majors, Department Resources, and InDevelop                                 | ment Current Courses 🕶                  |      | Upcomi | ing Courses | ->  |
| کر Margot Gregory |                                                                                     | Upcoming Courses                        |      |        |             |     |
| Activity Stream   | E E Q Search your courses Filter                                                    | Current Courses                         |      | 25 -   | items per   | pag |
| Courses           | Assorted Dates                                                                      | CU Fall 2021                            |      |        |             |     |
| Crganizations     | Student_Technology_ResourcesCU<br>Student_Technology_Resources Original Course View | CU Summer 2021<br>Cameron Pre Migration |      |        |             |     |
| Calendar          | A Private   Margot Gregory   More info 🛩                                            |                                         |      |        |             |     |

#### My instructor said that my class is available. How do I get into it?

- Open your web browser and type https://blackboard.cameron.edu
- Enter your username and password. Blackboard will open on the Activity Stream in the Blackboard Ultra Base Navigation.
- You may access your courses via the Activity Stream or the Courses link on the Base Navigation.

#### Where can I find more answers?

• You will find a number of tutorials and resources in the Student Technology Course located in your Blackboard account.

## Where can I go for help?

• For support please contact the IT Helpdesk. You may also submit a support request to via email at support@cameron.edu or call 580-581-2454.

## My instructor wants us to participate in the discussion board. How do I do that?

- When you are in your course, click on Discussion Board, on the left side of the page.
- Choose the forum.
- To read discussion board threads, click on the name of the thread.
- To add a new thread click on add new thread.
- Type a subject and enter your message.
- Click submit to post your message.

#### My instructor wants us to attach a file to the Assignment. How do I do that?

- Open the assignment.
- Scroll down to "Assignment Submission" click "Browse for Local file."
- Select All Files under Files of Type.
- Browse to the location of your saved file and select it.
- Click Open.
- Click Attach File.
- Click Submit.

# My instructor wants me to submit a video in Panopto. How do I do that?

• First open the "Panopto video library" by clicking the link in step **1**. of the assignment instructions.

| <u>Upload a Panopto Video Assignment</u>                                                                                                    |
|----------------------------------------------------------------------------------------------------|
| <ol> <li>Record or upload your video in Panopto. To start creating your video, open you Panopto video library</li> <li>Open the assignment in Blackboard and select Write Submission.</li> </ol>                                                                                                    |
| <ol> <li>Open the assignment in blackboard and select write submission.</li> <li>In the text editor, select the three dots to expand the entire toolbar, and then select the icon, which looks like a circle with a plus symbol inside of it, to open the Add Content window. Then select Panopto Student Video Submission.</li> </ol> |
| <ol><li>A window will open to show the videos in your personal folder. If your video is located in a different folder,<br/>select the correct folder from the drop-down at the top.</li></ol>                                                                                                    |
| 5. Select the video you wish to submit and click Insert.                                                                                                    |
| 6. Your video will be added to the submission. Add any extra information and Submit.                                                                                                    |

- This will create your personal folder for the course. Now you can create your video using the **Panopto recording software** or upload a video you created with a different software.
- Select Create. From the create menu you may choose Panopto for Windows or Panopto Capture to record your video. (For detailed instructions on recording a video see the Panopto Tutorial in the Student Technology Resources course.) To upload a video you created with different software select Upload media and drag and drop it into the provided space.

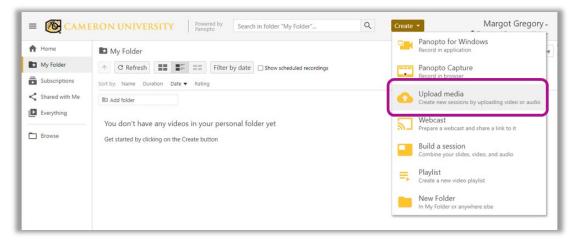

- Once your recording has been created and uploaded into your **"My Folder"** on Panopto you can submit/attach it to your Blackboard assignment by following the steps below.
- Open the Assignment and click "Write Submission." This opens the Text Submission box.

| ASSIGNMENT INFORMATION                                                                                                    |  |  |  |  |  |  |  |  |
|----------------------------------------------------------------------------------------------------|--|--|--|--|--|--|--|--|
| Points Possible<br>O                                                                                                    |  |  |  |  |  |  |  |  |
| 1. Record or upload your video in Panopto. To start creating your video, open your Panopto video library,                                                                                                    |  |  |  |  |  |  |  |  |
| 2. Open the assignment in Blackboard and select Write Submission.                                                                                                    |  |  |  |  |  |  |  |  |
| <ol> <li>In the text editor, select the three dots to expand the entire toolbar, and then select the icon, which looks like a circle with a plus symbol inside of it, to open<br/>the Add Content window. Then select Panopto Student Video Submission.</li> </ol> |  |  |  |  |  |  |  |  |
| 4. A window will open to show the videos in your personal folder. If your video is located in a different folder, select the correct folder from the drop-down at the top.                                                                                         |  |  |  |  |  |  |  |  |
| 5. Select the video you wish to submit and click Insert.                                                                                                    |  |  |  |  |  |  |  |  |
| 6. Your video will be added to the submission. Add any extra information and <b>Submit.</b>                                                                                                    |  |  |  |  |  |  |  |  |
| ASSIGNMENT SUBMISSION                                                                                                    |  |  |  |  |  |  |  |  |
| Text Submission Write Submission                                                                                                    |  |  |  |  |  |  |  |  |
| Attach Files Browse Local Files Browse Content Collection Browse Cloud Service                                                                                                    |  |  |  |  |  |  |  |  |
|                                                                                                    |  |  |  |  |  |  |  |  |

• In the Text Submission box select more icon **to** expand the icon menu. Then select the Add Content icon

and open **"Panopto Student Video Submission"**. This will open your Panopto folder where your video should be located. Select the video you would like to submit and click "**Submit Video**."

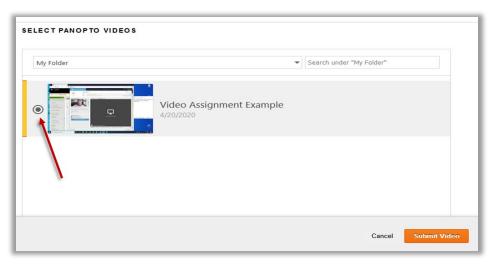

• You will now see the name of your video as a hyper link in the Text Submission box. Click "**Submit**" to submit the assignment.

| Writ | e Subn       | nission        | l,      |              |                     |        |     |                |   |    |     |                |   |             |    |      |     |   |            |            |   |
|------|--------------|----------------|---------|--------------|---------------------|--------|-----|----------------|---|----|-----|----------------|---|-------------|----|------|-----|---|------------|------------|---|
| B    | e tooli<br>I | bar, p         | ress Al |              | ) (PC) or<br>agraph | ALT+FN |     | (Mac).<br>rial | ~ | 14 | рх  |                | ~ | i≡          | ~  | i≡ ~ | A   | ~ | <u>/</u> ~ | <u>I</u> × |   |
| ж    | ٦            | Ĉ              | Q       | 5            | ${\diamond}$        | F      | = : |                |   | Ξ  | ײ   | X <sub>2</sub> | 8 | <i>:</i> G: | ۶ſ | ¶<   | -   | ÷ | RBC        | ~ .        | r |
| ¶    | 99           | Ω              | ٢       |              | ⊞~                  | ×      | ⊞   |                | 曲 | 田  | EX: | Đ              | Æ | ×           | 0  | Ť    | (;) | ۲ | 0          | **         | Ð |
| Vide | o Ass        | ig <u>nm</u> e | ent Ex  | <u>ampie</u> | ן                   |        |     |                |   |    |     |                |   |             |    |      |     |   |            |            |   |

• Always wait until you see the "Submission Receipt" page to make certain your assignment submitted properly.

| uccess! Your submission appears on this page. The submission confirmation number is cc5c5o4o-35a4.4182.937<br>your submission receipts in My Grades. | 12-b5679f870c28. Copy and save this number as proof of your s | ubmission. View all 🔇 |
|----------------------------------------------------------------------------------------------------|---------------------------------------------------------------|-----------------------|
| Review Submission History: Panopto Video Assignment                                                                                                  |                                                               |                       |
| A solution and backwallows a s                                                                                                    | Assignment Details 🗸                                          | 50 >                  |
| Assignment Instructions V                                                                                                    | GRADE<br>LAST GRADED ATTEMPT                                  | -/100                 |
| Video Assignment Example                                                                                                    | ATTEMPT<br>4/20/20 2:27 PM                                    | /100                  |
|                                                                                                    | SUBMISSION Submission Text                                    |                       |
|                                                                                                    |                                                               |                       |

#### Where can I go for help?

• For support please contact the IT Helpdesk. You may also submit a support request to via email at support@cameron.edu or call 580-581-2454.